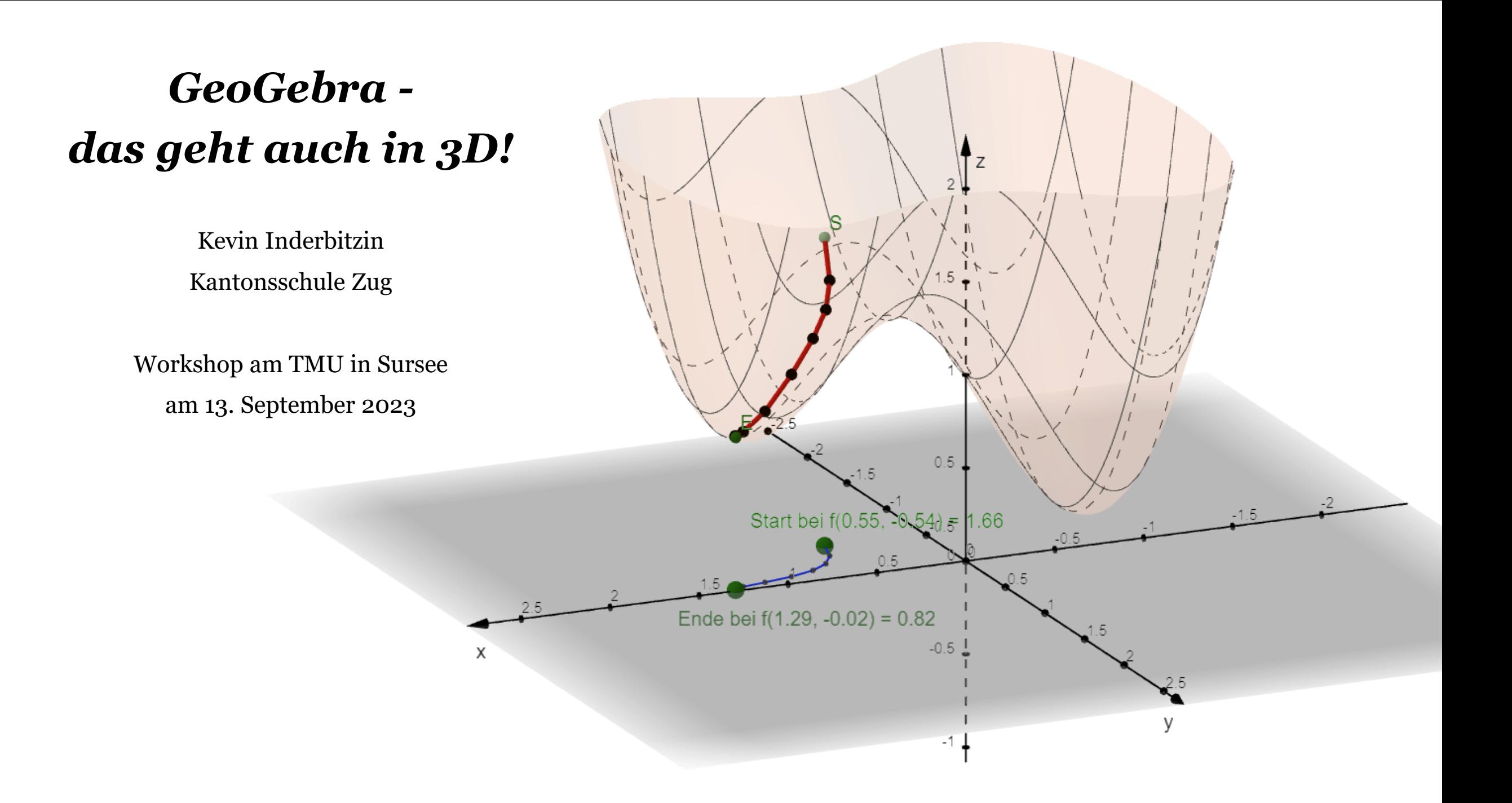

Gib eine quadratische Gleichung an, die<br>a) reinquadratisch ist und keine Lösungen besitzt.  $3<sup>5</sup>$ 

Quelle: Algebra 9/10 Aufgaben (DMK), Orell Füssli Verlag

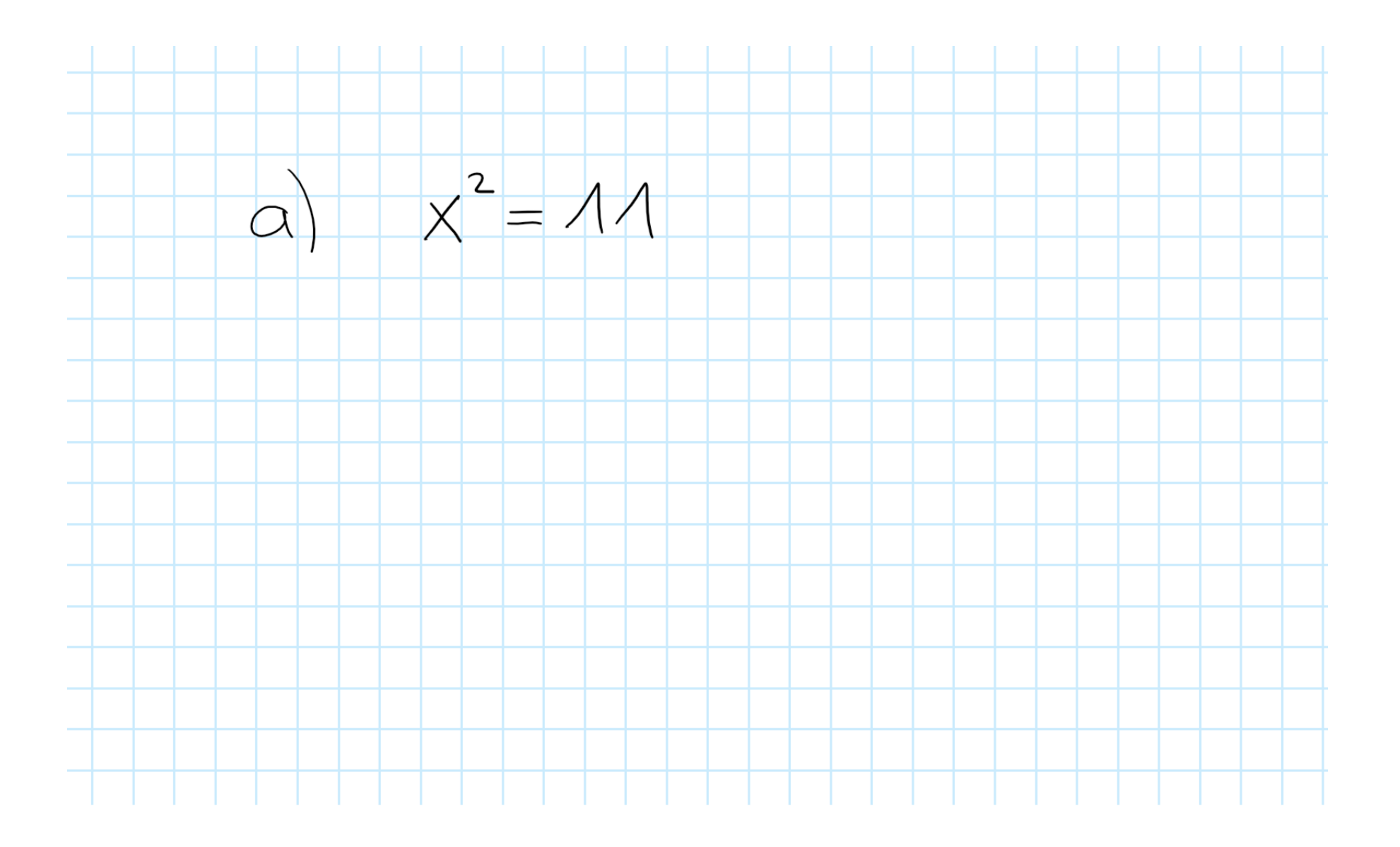

*Idee:* Durch Entdecken an das eigene Vorwissen anknüpfen

zum Ausprobieren:

<https://www.geogebra.org/m/uwbczrsy>

### *Idee:* GeoGebra soll mehr als nur Plotter/ Zeichenprogramm sein

#### *Applet:*

- − baut auf dem Vorwissen der Schüler:innen auf.
- − ist übersichtlich im Aufbau.
- − bietet multiple Repräsentationsformen (geometrisch, algebraisch, …).
- − ist dynamisch.

#### *Schüler:in:*

- − versteht den Arbeitsauftrag.
- − bedient GeoGebra selber.
- − kennt sich mit GeoGebra aus.

#### *Lehrperson:*

- − erarbeitet das Applet.
- − beobachtet Fortschritt der Schüler:innen.
- − ist auch dynamisch. ☺

*Übung:* Spiele mit der Fensteranordnung!

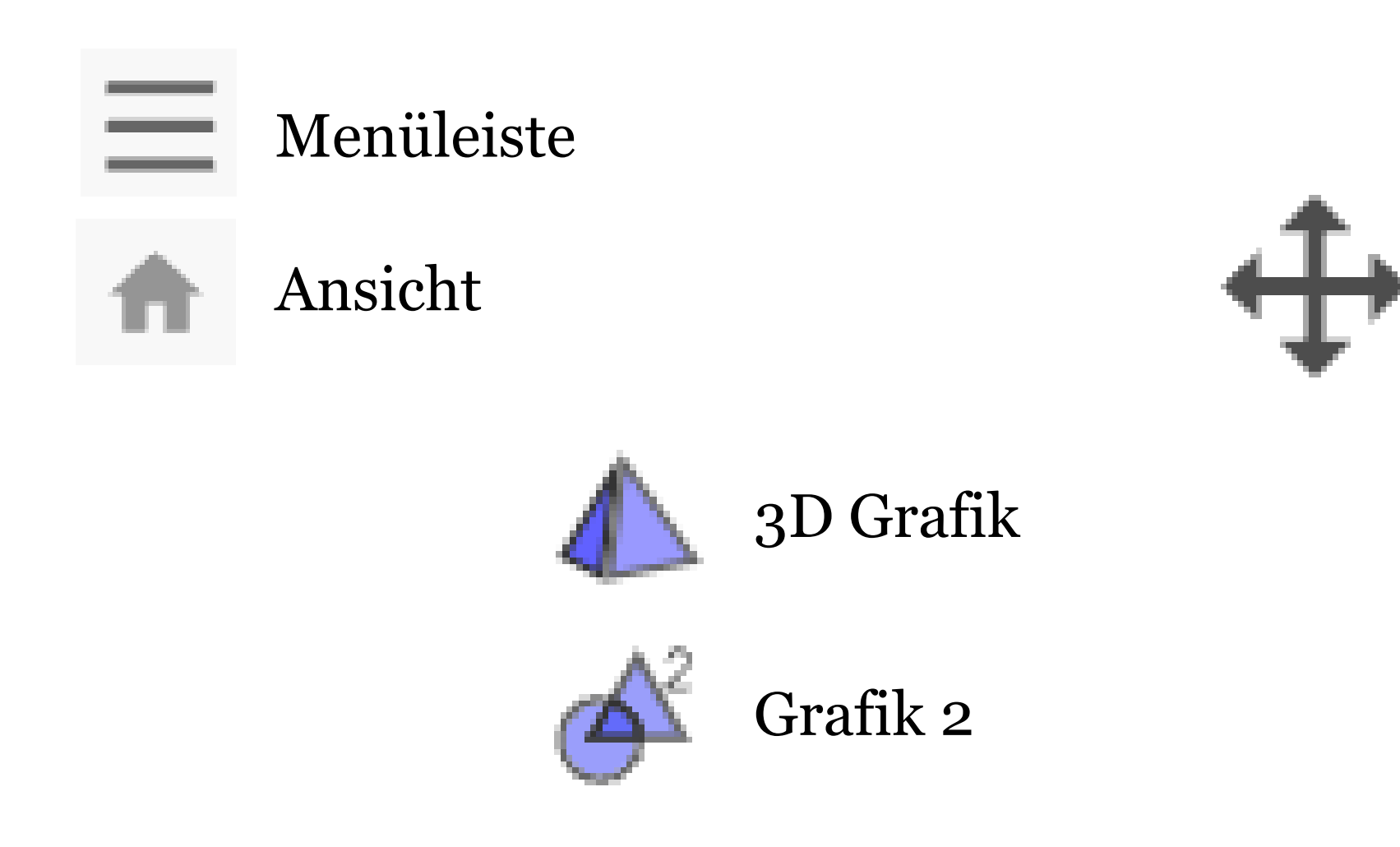

# *Übung:* Blende die Koordinatenachsen ein und beschrifte diese!

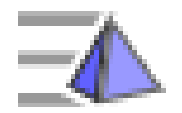

Gestaltungsleiste 3D-Grafik

Koordinatenachsen und *xy*-Ebene

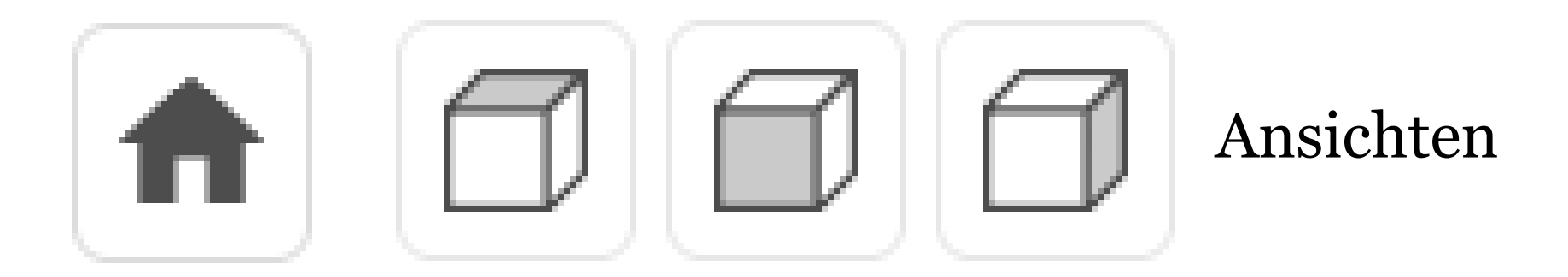

*Übung:* Erstelle je einen Punkt in der *xz-*Ebene und unterhalb der *xy*-Ebene (*z* < 0) und eine Gerade durch diese zwei Punkte!

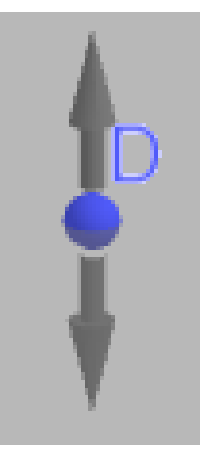

parallel zur *z*-Achse verschieben parallel zur

*xy*-Ebene verschieben

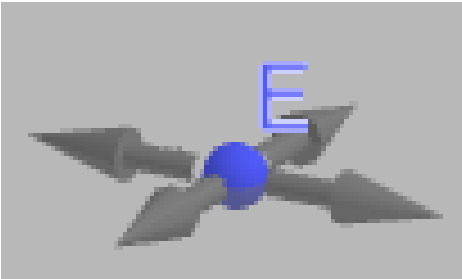

# *Übung:* Teste verschiedene Clipping Box Grössen und lass die Ansicht rotieren!

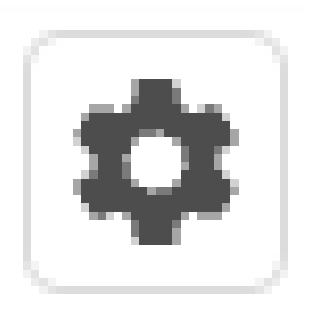

Clipping verwenden + anzeigen Grundeinstellungen der 3D-Ansicht

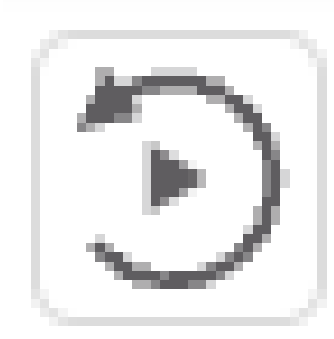

in Gestaltungsleiste oder einfach mit dem Mauszeiger *Übung:* Drehe, verschiebe und skaliere die Ansicht!

in der Werkzeugleiste ganz rechts

(oder Shift-Taste): Verschiebe…

…parallel zur *xy*-Ebene

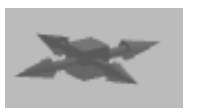

…parallel zur *z*-Achse

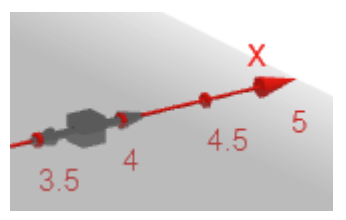

Klick auf Koordinatenachse um Skalierung zu ändern

# *Übung:* Erstelle einen Würfel und betrachte ihn senkrecht zur Oberfläche!

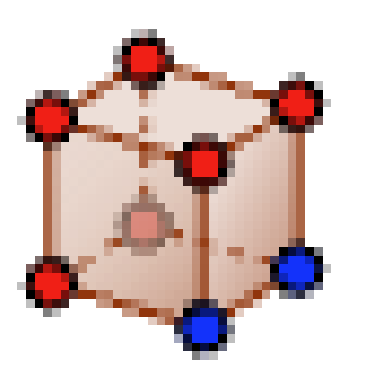

in der Werkzeugleiste

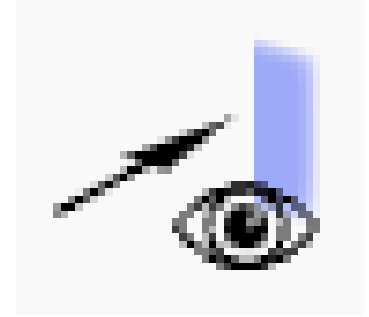

in der Werkzeugleiste mehrmaliges Klicken alterniert Orientierung Tipp:

## Schieberegler erscheinen nur in der 2D-Ansicht.

*Übung:* Erstelle für die *z*-Koordinate einer Würfelecke einen Schieberegler in einem 2D-Fenster!

Im Algebra-Fenster:

 $\sqrt{2}$ 

$$
\mathcal{P}\left|\begin{array}{ccc} h=5 & & \vdots \\ -5 & & \end{array}\right|
$$

Erzeuge eine neue Variable *h* und blende den Schieberegler ein mit Klick auf Kreis links.

Ersetze die *z*-Koordinate des einen Würfel-Eckpunkts durch *h*:

$$
\mathbf{B}=(\ldots,\ldots,\mathbf{h})
$$

#### *Frage:* Für welchen Wert von *h* erscheint der Würfeleckpunkt im 2D-Fenster?

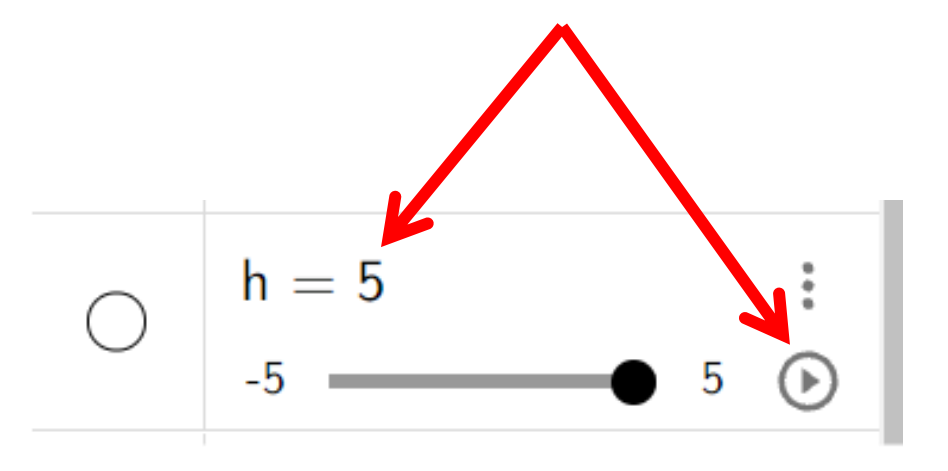

Erstelle dann Punkte im 2D-Fenster. Erscheinen diese auch im 3D-Fenster?

Tipp:

# Nur Punkte mit Koordinaten (x, y) oder (x, y, 0) erscheinen in der 2D-Ansicht.

*Übung:* Erzeuge Punkte, welche nur im 2D-Fenster bzw. nur im 3D-Fenster sichtbar sind!

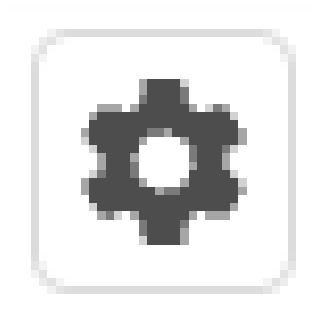

Punkt markieren

Register "Erweitert"

Anzeigen in

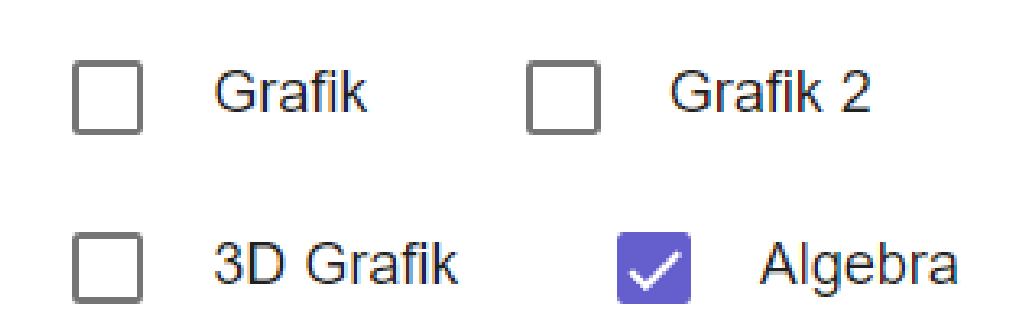

Tipp:

### Oft hängen Objekte von anderen ab. Erstelle zuerst diejenigen Objekte, welche die anderen einschränken in ihren Eigenschaften.

# Übung: Dreiecks-Pyramide

- → Erstelle eine Pyramide mit Dreiecks-Grundfläche ABC.
- → Die Punkte A, B und C sollen im 2D-Fenster verschoben werden können.
- → Punkt C soll eine um 3 grössere *x*-Koordinate als A haben, aber soll auch verschoben werden können.
- **Tipp:** x(P) gibt die *x*-Koordinate von einem Punkt P zurück.

#### *Fortgeschrittene:*

- → Die Grundfläche ABC soll *h* oberhalb und parallel zur *xy*-Ebene liegen.
- → Die Eckpunkte A, B und C sollen senkrecht auf die *xy*-Ebene projiziert im 2D-Fenster erscheinen und sollen dort verschoben werden können.

Tipp:

#### Rot ist links – Cyan ist rechts

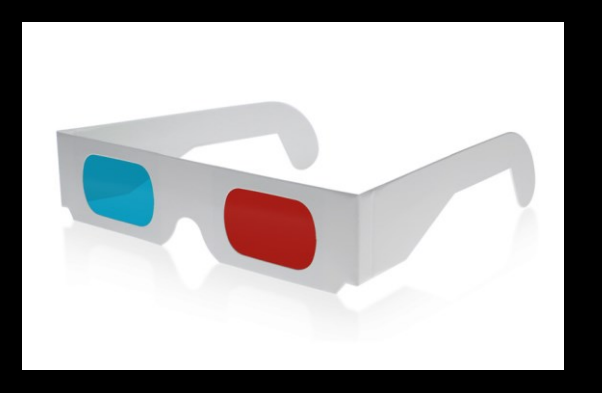

#### «Abstand vom Bildschirm» = 5000

*Übung:* Erzeuge eine Ebene und erzeuge deren Spurgerade in der *xy*-Ebene!

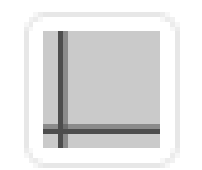

Koordinatenachsen und *xy*-Ebene

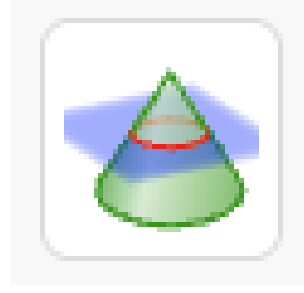

"Schneide zwei Flächen"

Klicke erzeugte und *xy*-Ebene an.

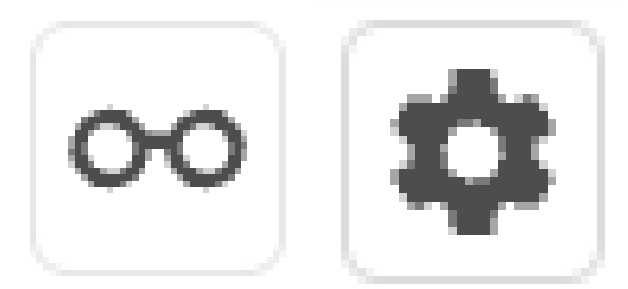

Register "Projektion" "Abstand vom Bildschirm" = 5000

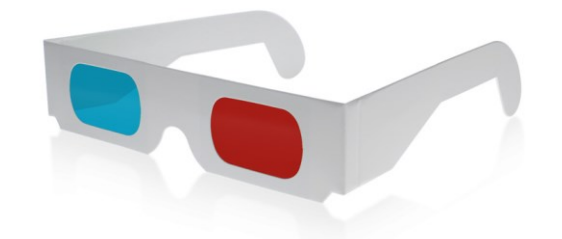

### *Übung:* Erstelle ein Vierecksprisma und das Oberflächennetz dazu!

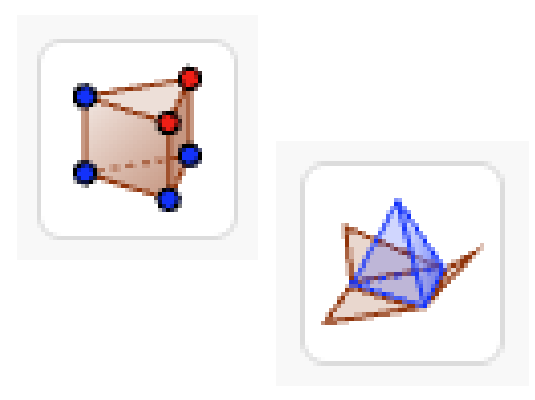

Spiele mit dem automatisch dazu erstellten Schieberegler im 2D-Fenster: Wann erscheint das Netz bzw. ein Teil davon im 2D-Fenster?

#### **Für Fortgeschrittene:**

Blende im Algebra-Fenster die Hilfsobjekte ein und suche die Oberflächen des Netzes.

*Übung:* Erstelle Rotationsfläche aus einer Strecke in der *xy*-Ebene mit Schieberegel für den Rotationswinkel!

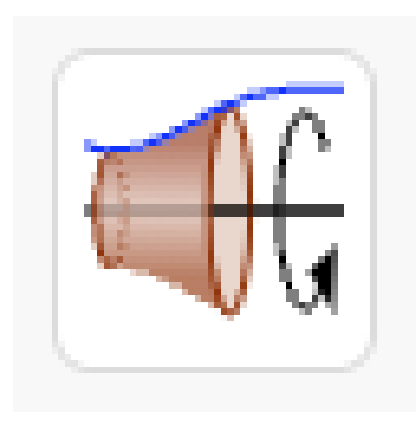

Strecke entweder anklicken

oder Strecke um *x*-Achse ziehen

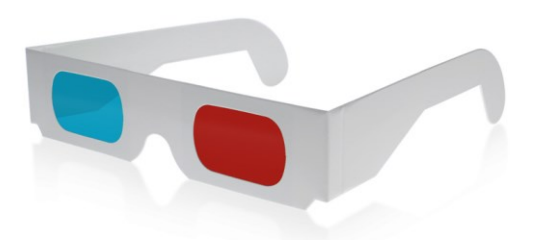

#### **Für Fortgeschrittene:**

Erstelle den umschreibenden und eingeschriebener Zylinder zum Rotationskörper und gib dessen Volumen an als Text.

*Übung:* Spiele mit der Iteration in diesem bivariaten Optimierungsproblems herum!

Fertiges Applet zum Kopieren für den eigenen Gebrauch:

<https://www.geogebra.org/m/uehpshwh>

- $\rightarrow$  Iterationsverlauf einblenden
- $\rightarrow$  Startpunkt der Iteration verändern
- $\rightarrow$  Schrittweite verändern
- $\rightarrow$  3D-Graph einblenden und drehen
- $\rightarrow$  Funktionsterm verändern

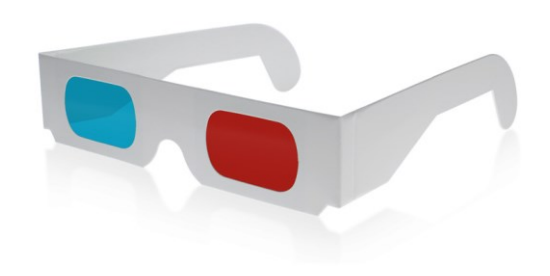

*Beispiel:* Ein einfaches Neuron mit zwei Inputs und zu optimierender Fehlerquadratsumme

Applet zum Ausprobieren:

<https://www.geogebra.org/m/mg66tnbb>

#### Stoff für Diskussionen

# Wann lohnt sich der grosse Aufwand,<br>1 - Annlet zu erstellen? Wann lohnt sich der zweizellen?<br>ein gutes Applet zu erstellen?

Lohnt es sich, den Schüler:innen<br>GeoGebra beizubringen? GeoGebra beizubringen?

Wann wäre eine enaktive Tätigkeit sinnvoller (zum Beispiel "Basteln")?